# SolidWorks<sup>®</sup> Tutorial 6

## DRAWINGS OF THE TIC-TAC-TOE GAME

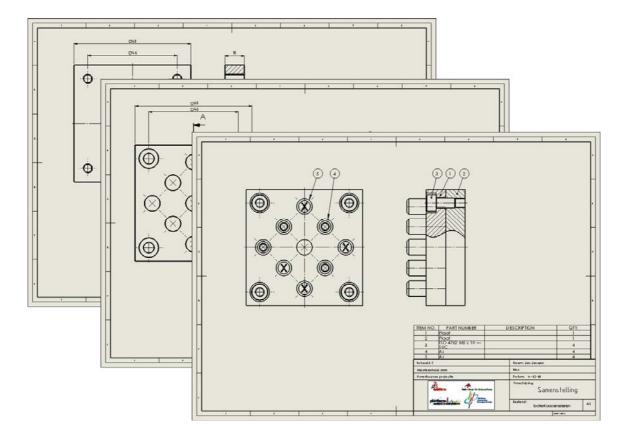

Preparatory Vocational Training and Advanced Vocational Training

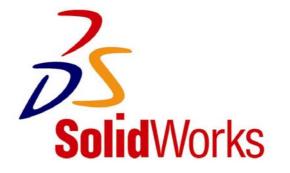

To be used with SolidWorks® Educational Release 2008-2009

© 1995-2009, Dassault Systèmes SolidWorks Corp. 300 Baker Avenue Concord, Massachusetts 01742 USA All Rights Reserved

U.S. Patents 5,815,154; 6,219,049; 6,219,055

Dassault Systèmes SolidWorks Corp.is a Dassault Systèmes S.A. (Nasdaq:DASTY) company.

The information and the software discussed in this document are subject to change without notice and should not be considered commitments by Dassault Systèmes SolidWorks Corp.

No material may be reproduced or transmitted in any form or by any means, electronic or mechanical, for any purpose without the express written permission of Dassault Systèmes SolidWorks Corp.

The software discussed in this document is furnished under a license and may be used or copied only in accordance with the terms of this license. All warranties given by Dassault Systèmes SolidWorks Corp. as to the software and documentation are set forth in the Dassault Systèmes SolidWorks Corp. License and Subscription Service Agreement, and nothing stated in, or implied by, this document or its contents shall be considered or deemed a modification or amendment of such warranties.

SolidWorks® is a registered trademark of Dassault Systèmes SolidWorks Corp.

SolidWorks 2009 is a product name of Dassault Systèmes SolidWorks Corp.

FeatureManager® is a jointly owned registered trademark of Dassault Systèmes SolidWorks Corp.

Feature Palette<sup>TM</sup> and PhotoWorks<sup>TM</sup> are trademarks of SolidWorks Corporation.

ACIS® is a registered trademark of Spatial Corporation.

FeatureWorks® is a registered trademark of Geometric Software Solutions Co. Limited.

GLOBEtrotter® and FLEXIm® are registered trademarks of Globetrotter Software, Inc.

Other brand or product names are trademarks or registered trademarks of their respective holders.

### COMMERCIAL COMPUTER

#### SOFTWARE - PROPRIETARY

U.S. Government Restricted Rights. Use, duplication, or disclosure by the government is subject to restrictions as set forth in FAR 52.227-19 (Commercial Computer Software -Restricted Rights), DFARS 227.7202 (Commercial Computer Software and Commercial Computer Software Documentation), and in the license agreement, as applicable.

Contractor/Manufacturer: Dassault Systèmes SolidWorks Corp., 300 Baker Avenue, Concord, Massachusetts 01742 USA

Portions of this software are copyrighted by and are the property of Electronic Data Systems Corporation or its subsidiaries, copyright© 2009

Portions of this software © 1999, 2002-2009 ComponentOne

Portions of this software © 1990-2009 D-Cubed Limited.

Portions of this product are distributed under license from DC Micro Development, Copyright © 1994-2009 DC Micro Development, Inc. All Rights Reserved.

Portions © eHelp Corporation. All Rights Reserved.

Portions of this software © 1998-2009 Geometric Software Solutions Co. Limited.

Portions of this software © 1986-2009 mental images GmbH & Co. KG

Portions of this software  $\textcircled{\mbox{$\odot$}}$  1996-2009 Microsoft Corporation. All Rights Reserved.

Portions of this software © 2009, SIMULOG.

Portions of this software © 1995-2009 Spatial Corporation.

Portions of this software  $\mbox{\ensuremath{\mathbb C}}$  2009, Structural Research & Analysis Corp.

Portions of this software © 1997-2009 Tech Soft America.

Portions of this software © 1999-2009 Viewpoint Corporation.

Portions of this software  $\ensuremath{\mathbb{C}}$  1994-2009, Visual Kinematics, Inc.

All Rights Reserved.

SolidWorks Benelux developed this tutorial for self-training with the SolidWorks 3D CAD program. **Any other use** of this tutorial or parts of it is prohibited. For questions, please contact SolidWorks Benelux. Contact information is printed on the last page of this tutorial.

Initiative: Kees Kloosterboer (SolidWorks Benelux) Educational Advisor: Jack van den Broek (Vakcollege Dr. Knippenberg) Realization: Arnoud Breedveld (PAZ Computerworks)

SolidWorks for VMBO en MBO Tutorial 6: Drawings of the Tic-tac-toe game

### Drawings of the TIC-TAC-TOE game.

In this tutorial you will learn how to make a 2D drawing of a part that you have created in 3D. You must have completed Tutorial 5 first and saved the files associated with it in order to complete this tutorial.

In this tutorial we will make the following drawings:

- 1. A drawing of the assembled parts.
- 2. A drawing of the bottom part, the base.
- 3. A drawing of the top part.

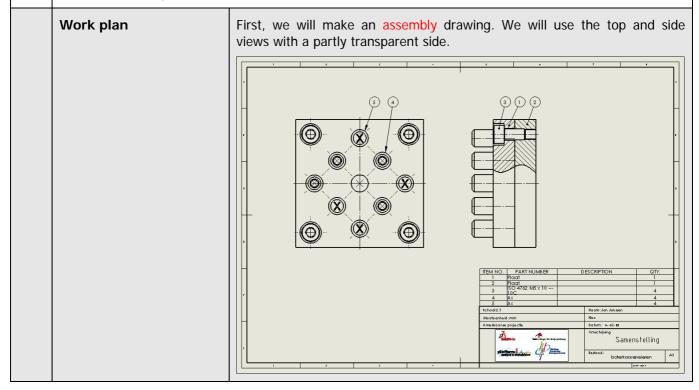

| 1 | Start SolidWorks and open<br>the assembly Tictac-<br>toe.SLDASM, which you<br>have made in the last tu-<br>torial.                                                                                                    |                                                                                                    |
|---|----------------------------------------------------------------------------------------------------|----------------------------------------------------------------------------------------------------|
| 2 | Click on New in the Tool-<br>bar.                                                                                                    | SolidWorks Search<br>SolidWorks Search<br>SolidWorks Search<br>SolidWorks Search<br>SolidWorks Search<br>Show<br>Linear<br>Components<br>Show<br>Hidden<br>Components<br>Show<br>Hidden<br>Components<br>Show<br>Hidden<br>Components<br>Show<br>Hidden<br>Components<br>Show<br>Hidden<br>Components<br>Show<br>Hidden<br>Components<br>Show<br>Hidden<br>Components<br>Study<br>Study |
| 3 | Click on 'Advanced' in the menu that appears.                                                                                                    | New SolidWorks Document         Image: Part         a 3D representation of a single design component         Image: Part         a 3D arrangement of parts and/or other assemblies         Assembly         Image: Drawing         a 2D engineering drawing, typically of a part or assembly         Image: Drawing         Advanced                                                                                                    |
| 4 | <ol> <li>Select the template<br/>'sw-tutorial' (Solid-<br/>Works Tutorial).</li> <li>Click on OK.</li> <li>Whenever this template is<br/>not available, ask your<br/>teacher about it.</li> <li>Do you work at home? If<br/>so, you can download the<br/>file templates.zip<br/>from www.solidworks.nl.</li> <li>An explanation about<br/>where to put your files is<br/>included in the ZIP file.</li> </ol> | New SolidWorks Document         Templates         Tutorial         Part         Assembly         Drawing         Swytutorial         Preview         Image: Contract of the system of the system of t                                                                                                    |

SolidWorks for VMBO en MBO Tutorial 6: Drawings of the Tic-tac-toe game

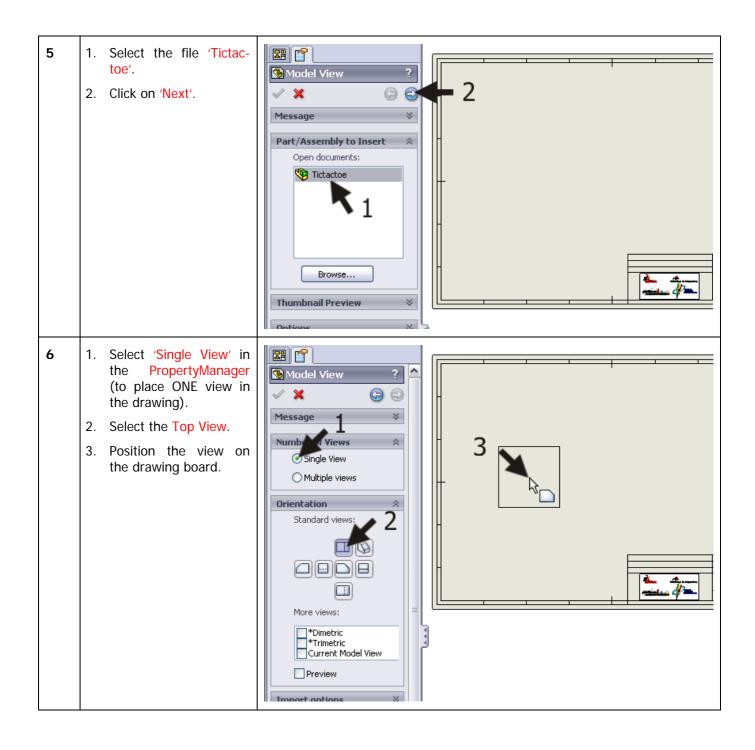

| 7 | After you have positioned<br>the view, SolidWorks will<br>automatically start the<br>command 'Projected View'.<br>Click beside the top view to<br>put a side view next to it.<br>Push the <esc> key on<br/>your keyboard to end this<br/>command.</esc> | Projected View     Projected View     Message     Click in the graphics area to place     Image: Click in the graphics area to place     Display State     Display State     Display State     Display Style     Use parent style |  |
|---|----------------------------------------------------------------------------------------------------|----------------------------------------------------------------------------------------------------|--|
|   | Tip!                                                                                                    | There are three commands for placing views on your drawing board:                                                                                                    |  |
|   |                                                                                                    | <b>Model View</b> : this is used to place one of the main views in the drawing field. This is actually the same method you used in steps 4 and 5.                                                                                 |  |
|   |                                                                                                    | <b>Projected View</b> : with this command you can extract a view using the American or European projection method from the existing file.                                                                                         |  |
|   |                                                                                                    | <b>Auxiliary View</b> : this command is used to extract an auxiliary view from the existing view and place it at a random angle to the main view.                                                                                 |  |
|   |                                                                                                    | SolidWorks Standard Model Projected Auxiliary<br>Stew View View View View View View View Vi                                                                                                    |  |

| 8 | <ol> <li>Right-click at a random<br/>position somewhere on<br/>the drawing board (not<br/>on a view!).</li> <li>Select: 'Properties' in<br/>the menu that appears.</li> </ol>                                                                               | Select Other<br>Zoom/Pan/Rotate<br>Recent Commands<br>Smart Dimension<br>More Dimensions<br>Annotations<br>Drawing Views<br>Tables<br>Sheet (Sheet 1)<br>Edit Sheet Format<br>Unlock Sheet Focus<br>Set Lightweight to Resolved<br>Add Sheet<br>Copy<br>Delete<br>Properties<br>Relations/Snaps Options<br>V                                                                                                    |
|---|----------------------------------------------------------------------------------------------------|----------------------------------------------------------------------------------------------------|
| 9 | <ol> <li>Name the drawing:<br/>'Assembly'.</li> <li>Set the scale to '2:1' in<br/>the menu that appears.</li> <li>Select 'Third angle' for<br/>'Type of projection':</li> <li>Select the paper size<br/>'a3 – swtutorial':</li> <li>Click on OK.</li> </ol> | Sheet Properties       Image       Image       Next view label:       A         Name:       Assembly       First angle       Next view label:       A         Scale:       2       :       1       Third angle       Next datum       A         Scale:       2       :       1       Third angle       Next datum       A         Scale:       2       :       1       Preview       Image       A         Scale:       2       :       1       Preview       Image       Image         A1 - Landscape       Reload       Preview       Image       Image       Image       Image         A2 - Landscape       A       - Landscape       4       Image       Image |
|   | Tip!                                                                                                    | In the Netherlands, the American projection is used for all technical draw-<br>ings and designs. This is called Third Angle Projection.<br>In most other European countries, the European projection method is used.<br>This is called First Angle Projection.<br>We will be using the Third Angle Projection, but of course you can choose<br>to use the First Angle Projection. The views will relate to on another in a<br>different way.                                                                                                    |

| 10 | When you move your cur-<br>sor over a view, a dotted<br>frame appears around the<br>view. With this frame, you<br>can drag the view to adapt<br>the way the views are posi-<br>tioned on the drawing<br>board.<br>Be sure the views are neat-<br>ly aligned in the middle of<br>the drawing board. |                                                                                         |
|----|----------------------------------------------------------------------------------------------------|-----------------------------------------------------------------------------------------|
| 11 | <ul> <li>Next we a portion of the side view transparent to provide a clear view of the hexagonal bolt.</li> <li>1. Click on 'Sketch' in the CommandManager.</li> <li>2. Click on Spline.</li> </ul>                                                                                                | Solid Works Search<br>Smart<br>Dimension<br>Office Products<br>View Layout<br>Tirtartoe |
| 12 | Draw a curve as shown in<br>the illustration on the right.<br>You will position several<br>random points in the draw-<br>ing. Try to copy the shape<br>as shown on the right.<br>Be sure the last point is in<br>the same position as the<br>first one. Only then will you<br>get a closed curve.  |                                                                                         |

| 13 | <ul> <li>Be sure the curve you have just drawn is still selected (green).</li> <li>1. Click on 'View Layout' in the CommandManager.</li> <li>2. Click on 'Broken-out Section'.</li> </ul> | Solid Works       Solid Works         Standard       Model         Standard       Model         View       View         View       View |
|----|----------------------------------------------------------------------------------------------------|----------------------------------------------------------------------------------------------------|
| 14 | <ul> <li>Next, set the features in the menu that appears:</li> <li>1. Check 'Auto hatching'.</li> <li>2. Check 'Exclude fasteners'.</li> <li>3. Click on OK.</li> </ul>                   | Section View  Section Scope  The following list of components/rib features will be excluded from the section cut:  Excluded components/rib features  Auto hatching  Exclude fasteners  Show excluded fasteners  Flip direction  OK Cancel Help                                                                                                    |
|    | Tip!                                                                                                    | <ul> <li>The menu you have seen in step 14 will always appear when you have made a broken-out section from an assembly like we just did. You can set a few items in this menu:</li> <li>Auto hatching: this option makes sure that different parts are hatched in different directions. When you fail to check this option, hatching occurs without differences through all parts.</li> <li>Excluded components: in the blue field, you can select parts to break out.</li> <li>Exclude fasteners: fasteners, like the hexagonal bolts in our drawing, stay complete.</li> </ul>                                                                                                    |

| 15 | <ol> <li>Be sure that all three options at the bottom are checked ('Preview', 'Auto hatching' and 'Exclude fasteners').</li> <li>Next click on the hole of the hexagonal bolt. In this way, you determine the depth of the break-out. The yellow line now goes through the middle of the circle.</li> <li>If the preview looks all right, click on OK to finish it.</li> </ol> | Preview   Auto hatching   Exclude fasteners                                                                                                    |
|----|----------------------------------------------------------------------------------------------------|----------------------------------------------------------------------------------------------------|
| 16 | <ul> <li>As you can now see, the thread of the hexagonal bolt and the base plate are not shown. In an assembly you must do as following:</li> <li>1. Click on 'Annotate' in the CommandManager.</li> <li>2. Click on 'Model Items'.</li> </ul>                                                                                                    | Solid Works<br>Smart<br>Dimension<br>Model<br>Items<br>AutoBalloon<br>Model<br>Checker<br>Model<br>Checker<br>Mode |

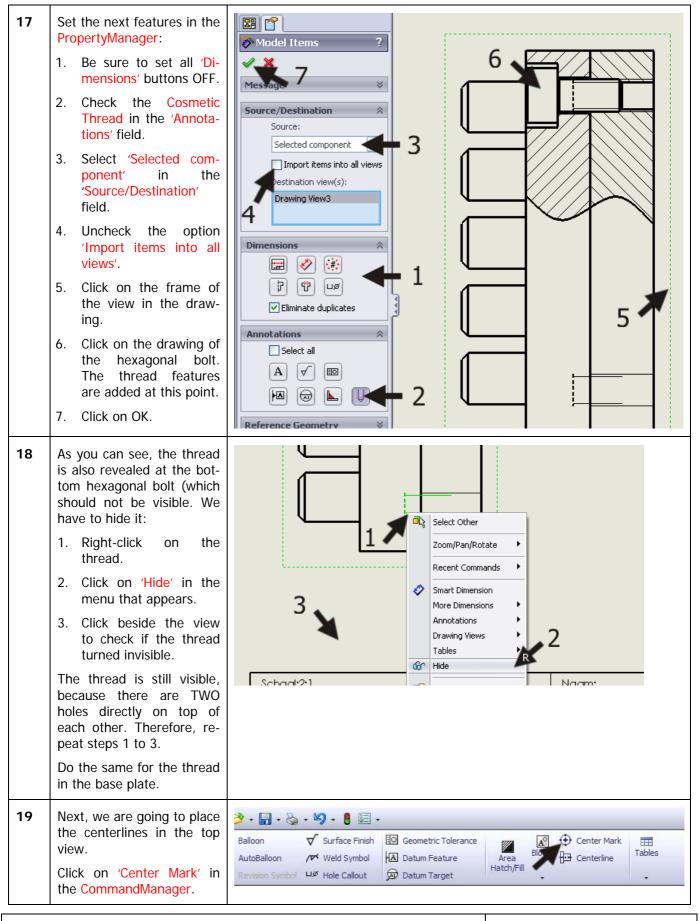

SolidWorks for VMBO en MBO Tutorial 6: Drawings of the Tic-tac-toe game

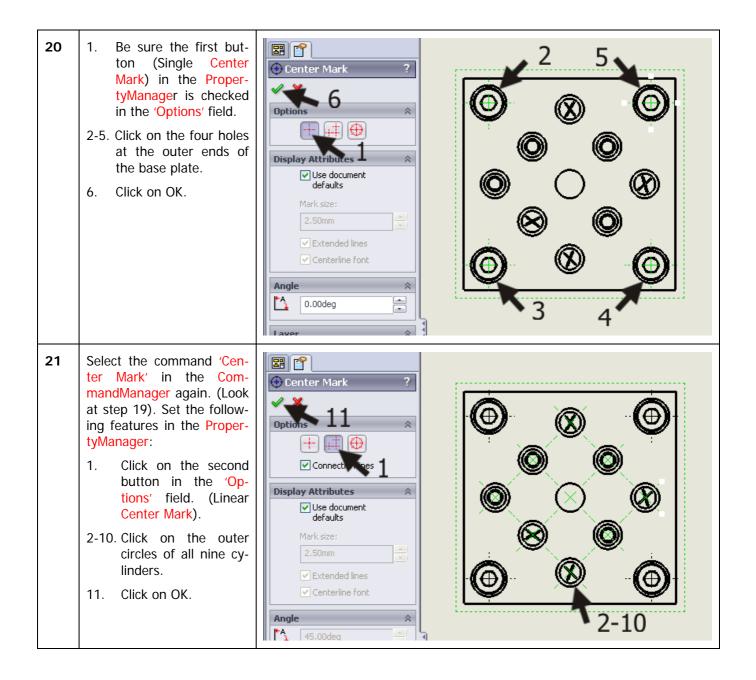

| 22 | <ol> <li>Select the command<br/>'Centerline' in the<br/>CommandManager.</li> <li>Next, click on the two<br/>vertical sides of the<br/>square. The vertical<br/>centerline is placed in<br/>the view.</li> <li>Next, click on the two<br/>horizontal sides to<br/>place a centerline.</li> </ol>                       | P Image: Solid Works Selection   D Balloon   AutoBalloon /*   Weld Symbol   Lide Callout   Image: Symbol   Lide Office Products   Image: Symbol   Image: Symbol | Area<br>Hatch/Fill                 |
|----|----------------------------------------------------------------------------------------------------|----------------------------------------------------------------------------------------------------|------------------------------------|
| 23 | Next, we draw the center-<br>lines in the side view. Click<br>on the command 'Center-<br>line' again (look at step<br>22).<br>Click on the frame which is<br>around the view. All cen-<br>terlines are automatically<br>placed now.<br>Pay attention: if this does<br>not work, close the com-<br>mand and try again! | Image: Solid Work     Image: Solid Work     Image: Solid Work <th>ance Area Hatch/Fill</th>           | ance Area Hatch/Fill               |
|    | Tip!                                                                                                    | In step 23 we have placed all centerline                                                                                                    | s in a single action. This is very |
|    | orks for VMBO en MBO<br>Il 6: Drawings of the Tic-tac-to                                                                                                    | e game                                                                                                    | 13                                 |

|    |                                                                                                    | convenient of course, but sometimes we will get more centerlines then we need. If this is the case, you can simply delete with the <del> (delete) key on your keyboard.</del>                                                                                                    |
|----|----------------------------------------------------------------------------------------------------|----------------------------------------------------------------------------------------------------|
| 24 | Now, we want to extend<br>the centerline that is in the<br>middle. Click on the center-<br>line and drag the ends a<br>bit, as shown in the illu-<br>stration.                                                                    | Tictactoe   Annotations   Assembly   Sheet Format1   Drawing View2   Tictactoe<2>   Drawing View3   Broken-out Section1   Tictactoe<3>                                                                                                    |
| 25 | <ul> <li>Next, we will put a parts<br/>list on the drawing board.<br/>It is called a Bill of Mate-<br/>rials.</li> <li>1. Click on 'Tables' in the<br/>CommandManager.</li> <li>2. Click on 'Bill of Mate-<br/>rials'.</li> </ul> | Image: Solid Works Search   Image: Solid Works Search   Image: Solid Works Solid Works Search   Image: Solid Works Solid Works Solid Works Search   Image: Solid Works Solid Works Solid Works Solid Works Solid Works Solid Works Solid Works Solid Works Solid Works Solid Works Solid Works Solid Works Solid Works Solid Works Solid Works Solid Works Solid Works Solid Works Solid Works Solid Works Soli |
| 26 | Click on one of the views.                                                                                                    | Select a drawing view to specify the model for creating a Bill of Materials.                                                                                                    |

| 27 | <ol> <li>Uncheck the option 'At-<br/>tach to anchor point' in<br/>the PropertyManager.</li> <li>Click on OK.</li> </ol>                                                                                                    | Bill of Materials         Pressage         Pressage         Select options and then click         OK to place Bill of Materials         Into the drawing.         Image: Select option standard         Image: Select option standard         Image: Select option         Image: Select option standard         Image: Select option standard |
|----|----------------------------------------------------------------------------------------------------|----------------------------------------------------------------------------------------------------|
| 28 | Place the parts list just<br>above the title block of the<br>drawing.                                                                                                    | ITEM NO.     PART NUMBER     DESCRIPTION     QTY.       I     Plaat     1       2     Plaat     1       3     ISO 4762 M5 x 10     4       4     4.     4       5 cho al 2:1     Naam:       Maa benheid: mm     Naz:       Amerikaanse projectie     Datum: 02-07-08       Omschijving     Samen stelling       Bestand:     boterkaa sen eieren       Aa     Aa                                                                                                    |
| 29 | <ul> <li>To adapt the size of the parts list, do the following:</li> <li>1. Click somewhere in the parts list to select it. Blue bars will appear on the left and right.</li> <li>2. Drag the left top corner from the parts list to the desired position.</li> </ul> | 2     1       2     1       1     Plant NUMBER       1     Plant NUMBER       1     Plant       2     Plant       1     Plant       2     Plant       3     100 fr30 H5 x 10       4     4       3     100 fr30 H5 x 10       4     4       4     4       5     4       4     5       4     0       5     4       6     0       6     0       6     0       6     0       7     0       6     0       7     0       6     0       7     0       7     0       8     0       9     0       9     0       9     0       10     0       10     0       10     0       10     0       10     0       10     0       10     0       10     0       10     0       10     0       10     0       10     0       10                                                                                                    |

| 30 | <ul> <li>Next, we will place part numbers in the drawing.</li> <li>1. Select the side view.</li> <li>2. Click on 'AutoBalloon' in the CommandManager.</li> </ul>                      | SolidWorks     Image: SolidWorks     Smart   Model   Spell   Items   Checker     Note   AutoBalloon   Image: Checker   Note   AutoBalloon   Image: Checker   Note   AutoBalloon   Image: Checker   Note   AutoBalloon   Image: Checker   Note   AutoBalloon   Image: Checker   Note   AutoBalloon   Image: Checker   Note   AutoBalloon   Image: Checker   Note   AutoBalloon   Image: Checker   Note   AutoBalloon   Image: Checker   Note   AutoBalloon   Image: Checker   Note   Revision   Image: Checker   Note   Revision   Image: Checker   Note   Revision   Image: Checker   Revision   Image: Checker   Revision   Image: Checker   Image: Checker   Image: Checker   Image: Checker   Image: Checker   Image: Checker   Image: Checker   Image: Checker   Image: Checker   Image: Checker   Image: Checker   Image: Checker   Image: Checker   Image: Checker   Image: Checker                                                                                                    |
|----|----------------------------------------------------------------------------------------------------|----------------------------------------------------------------------------------------------------|
| 31 | <ol> <li>Select the option 'Top'<br/>in the 'Balloon Layout'<br/>tab in the PropertyMa-<br/>nager.</li> <li>Select the option 'Bal-<br/>loon Faces'.</li> <li>Click on OK.</li> </ol> | Image: Circular   Image: Circular   Image: Circular |

| 32 | Now, you can place the<br>parts numbers in their po-<br>sitions.<br>Click on every parts num-<br>ber. You can drag the<br>number balloon as well as<br>use the arrow now.<br>When you do not put the<br>point of an arrow on a line<br>of a figure, the arrowhead<br>will automatically turn into<br>a dot.<br>Try to position the parts<br>numbers as in the illustra-<br>tion on the right.         |                                                                                                    |
|----|----------------------------------------------------------------------------------------------------|----------------------------------------------------------------------------------------------------|
| 33 | <ul> <li>The composition drawing is<br/>now ready, except for one<br/>thing: you have to fill in<br/>your name in the title<br/>block.</li> <li>1. Right-click somewhere<br/>in the drawing (not on<br/>a view).</li> <li>2. Select 'Edit Sheet For-<br/>mat' in the menu.</li> <li>The drawing now tempora-<br/>rily disappears, and you<br/>can change the items in<br/>the title block.</li> </ul> | Select Other<br>Zoom/Pan/Rotate<br>Recent Commands<br>Smart Dimension<br>More Dimensions<br>Annotations<br>Drawing Views<br>Tables<br>Sheet (Assembly)<br>Edit Sheet Format<br>Lock Sheet Format<br>Lock Sheet Format<br>Copy<br>Delete<br>Properties<br>Relations/Snaps Options                                                                                                    |
| 34 | <ol> <li>Double-click on the text 'Name:', and fill in your own name.</li> <li>Click on OK.</li> </ol>                                                                                                    | Formatting   Century Gothic   Image: Second Second Se |

| SolidWorks for VMBO en MBO                   | 17 |
|----------------------------------------------|----|
| Tutorial 6: Drawings of the Tic-tac-toe game |    |

| 35 | <ol> <li>Right-click in the draw-<br/>ing again.</li> <li>Select 'Edit Sheet' in<br/>the menu.</li> <li>The drawing reappears.</li> </ol>             | 1 Select Other   Zoom/Pan/Rotate •   Recent Commands •   Smart Dimension More Dimensions   More Dimensions •   Annotations •   Drawing Views •   Sheet (Sheet Format1) Edit Sheet   Edit Sheet •   Add Sheet 2   Opy 2   Delete •   Properties •                                                                                                    |
|----|----------------------------------------------------------------------------------------------------|----------------------------------------------------------------------------------------------------|
| 36 | Save the file as: Tictac-<br>toe.SLDDRW.                                                                                                    |                                                                                                    |
| 37 | Next, we will make a single<br>drawing of the top plate.<br>We will first add a new<br>drawing.<br>Click on Add sheet at the<br>bottom of the screen. | Add Sheet 43.27mm -3.11mm 0mm Fully Defined                                                                                                    |
|    | Tip!                                                                                                    | We use Add Sheet to add a drawing sheet within the same file. Of course, we could have created a second file, but in this way we will keep drawings together and provide a better overview.                                                                                                    |
| 38 | When the menu of step 39<br>does not appear by itself,<br>right-click somewhere in<br>the drawing and select<br>'Properties'.                         | Image: Select Other         Image: Sheet Format1         Image: Sheet Format1         Image: Sheet Format2         Image: Sheet Format2 |

| SolidWorks for VMBO en MBO                   | 18 |
|----------------------------------------------|----|
| Tutorial 6: Drawings of the Tic-tac-toe game |    |

| 39 | <ul> <li>Most of the settings for this drawing will be the same as the settings for the first drawing. Therefore, there is not much we have to change.</li> <li>1. Change the name of the sheet to 'Slab-top'.</li> <li>2. Click on OK.</li> </ul> | Sheet Properties         Name:       Slab-top         Scale:       2         2       :         1       Original angle         Next view label:       A         Next datum       A         Sheet Format/Size       Next datum         Sheet Format/Size       Next datum         Sheet Format/Size       Reload         A1 - Landscape       Reload         A2 - Landscape       Reload         A3 - Landscape       Reload         A4 - Landscape       Reload         A3 - Landscape       Reload         C:\Program Files\SolidWorks\       Browse         Display sheet format       Width: 420.00mm         Width:       Height:       2         Usg custom property values from model shown in:       QK       Cancel                                                                                                    |
|----|----------------------------------------------------------------------------------------------------|----------------------------------------------------------------------------------------------------|
| 40 | We will use the Task Pane<br>to place a view on the<br>drawing board<br>Click on the tab 'View Pa-<br>lette' in the Task Pane.                                                                                                    | Image: Solid Works Search     Image: Solid Works Search                |
| 41 | The views you see in the 'View Palette' bar, are the ones that are in the assembly. To load the top plate, click on the Browse ('') button at the top of the Task Pane.                                                                            | Image: Solid Works Search     Image: Solid Works Search     Image: Solid Worke Solid Works Search     Image: Solid Works Solid Wor |

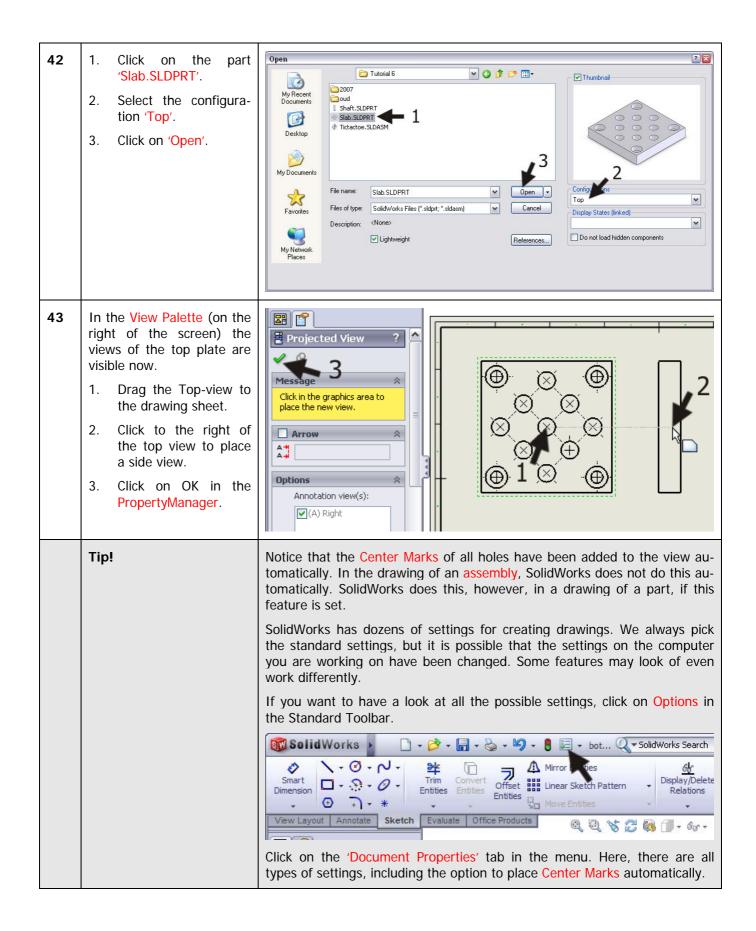

|    |                                                                                                    | Document Properties - Detailing                                                                                                    |
|----|----------------------------------------------------------------------------------------------------|----------------------------------------------------------------------------------------------------|
|    |                                                                                                    | System Options Document Properties                                                                                                    |
|    |                                                                                                    | Detailing       Dimensioning standard         DimAypert       1         Dimensions       1         Notes       0         Arrows       0         Arrows       0         Writual Sharps       0         Annotations Diplay       0         Annotations Diplay       0         Annotations Diplay       0         Annotations Fort       Display datums per 1982         Leading zeroes:       Standard         Units       Trailing zeroes:         Units       Alternate section display         Line Fort       Alternate section display         Line Style       Auto insert on view creation         Y Center marks-holes       Size:         Display on the right       Size:         Center marks-holes       Size:         Bigloons       Dimensions marked for drawing         Dimensions marked for drawing       Sag:         Dimension:       3.18mm |
| 44 | Break open the side view<br>so you have a clear view of<br>the counter bore hole. Can<br>you remember how to do<br>this?<br>Check steps 11 to 15 of<br>this tutorial. You did the<br>same thing in the assem-<br>bly!<br>Put a centerline in the hole<br>(look at step 23). |                                                                                                    |
| 45 | <ul> <li>We will draw a cross-cut now.</li> <li>1. Click on 'View Layout' in the CommandManager.</li> <li>2. Click on 'Section View'.</li> </ul>                                                                                                    | SolidWorks<br>SolidWorks<br>Standard Model Projected Auxiliary<br>View View View View View View View View                                                                                                    |
| 46 | Next, you have to draw the<br>cross-cut line.<br>Put the cursor directly<br>above the middle of the<br>top line in the top view but<br><b>do not click yet</b> !                                                                                                    |                                                                                                    |

| SolidWorks for VMBO en MBO                   | 21 |
|----------------------------------------------|----|
| Tutorial 6: Drawings of the Tic-tac-toe game |    |

| 47 | Move the mouse upwards.<br>A blue dotted vertical aux-<br>iliary line appears.<br>Click just above the view<br>while this auxiliary line is<br>still visible. |                                                                                                    |
|----|----------------------------------------------------------------------------------------------------|----------------------------------------------------------------------------------------------------|
| 48 | Move your mouse straight<br>down and click just below<br>the view.                                                                                            |                                                                                                    |
|    | Tip!                                                                                                    | Why could you not just click on the middle of the top line in the view at step 48?                                                                                                    |
|    |                                                                                                    | When you would have done this, the cross-cut line would have stopped at<br>that point. The arrow and the letter to indicate the cross-cut section would<br>appear in the middle of the drawing and that is just not what we want to |
|    |                                                                                                    | have!                                                                                                    |
|    |                                                                                                    | have!<br>It is not possible to change this feature later. We have created the line as<br>described above, and it is possible to change the length.                                                                                  |

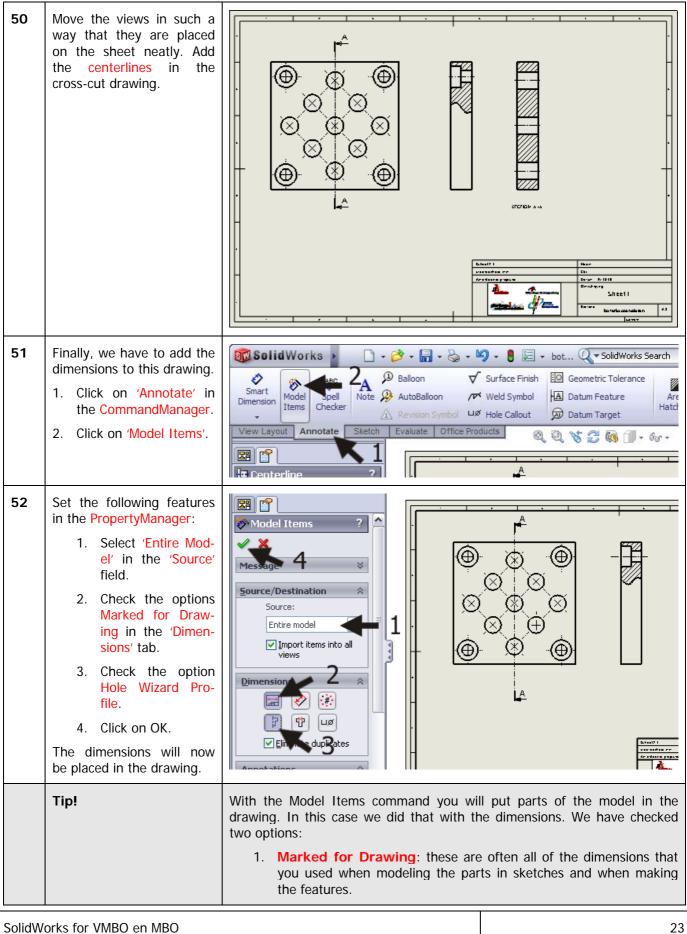

Tutorial 6: Drawings of the Tic-tac-toe game

|    |                                                                                                    | <ol> <li>Hole Wizard Profile: the shape of the hole you have made with<br/>the Hole Wizard.</li> <li>When adding dimensions to a drawing in SolidWorks, it is always very<br/>smart to start with Model Items. Although by doing so, the drawing is not<br/>finished yet! We will see that some dimensions are missing and other di-<br/>mensions are in the wrong positions. You can change some items, but<br/>some of them must be deleted and replaced.</li> </ol>                                                                                                    |
|----|----------------------------------------------------------------------------------------------------|----------------------------------------------------------------------------------------------------|
| 53 | <ul> <li>First, we will adapt the dimensions located at the outside edges of this part.</li> <li>Select the dimension 60mm, and drag it (when necessary) a bit upwards, so it no longer crosses the center-line.</li> <li>Click on the square in the 'Dimension Text' tab. The text in the field now changes to '<mod-box><dim>', and a square appears in the drawing in front of the dimension of 60mm.</dim></mod-box></li> <li>Click on OK.</li> </ul> | Pimension     Pavorites     Primary Value     Direction     Primary Value     Direction     Direction |

| 54 | In the drawing, you will<br>see the dimension of<br>15mm four times. We want<br>to replace it with only one<br>dimension of 30 mm.<br>Select the four dimensions<br>(hold the <ctrl> key on<br/>the keyboard) and push<br/><del> (delete).<br/>You can also remove them<br/>one at a time.</del></ctrl>                                                                                                    |                                                      |
|----|----------------------------------------------------------------------------------------------------|------------------------------------------------------|
| 55 | <ol> <li>Next, we set the dimension<br/>of 30 mm.</li> <li>Click on 'Sketch' in the<br/>CommandManager.</li> <li>Click on Smart Dimen-<br/>sion.</li> <li>Click on the end of<br/>two centerlines.</li> <li>Set the dimension.</li> <li>The dimension is still<br/>selected (green). Click<br/>on the square symbol<br/>in the 'Dimension<br/>Text' tab in the Pro-<br/>pertyManager.</li> <li>Click on OK.</li> </ol> | SolidWorks     • • • • • • • • • • • • • • • • • • • |

| <ul> <li>56 Next, we will put a dimension for the distance the sion for the distance the tween the countersinal holes:</li> <li>1. Check if the command Smart Dimension is a sactive; if not, click or in the Command Nager.</li> <li>2,3 Click on the centerline of the two upper hole</li> <li>4. Set the dimension.</li> <li>5. Click on the square symbol in the PropertyManager.</li> <li>6. Click on OK.</li> </ul> | re-<br>nk<br>Smart<br>Smart |
|----------------------------------------------------------------------------------------------------|----------------------------------------------------------------------------------------------------|
| Tip!<br>Work plan                                                                                                    | <ul> <li>You have seen that you can add dimensions very easily with Smart Dimension. Please realize that there is a difference between the dimensions that you import from a model and the dimensions that you add yourself:</li> <li>Imported dimensions are 'real' dimensions (driving dimensions). When you double-click and change them, the model will change as well!</li> <li>Added dimensions are extracted dimensions (driven dimensions). You can change the value of the text in the PropertyManager, but it will not have any influence on your model.</li> <li>We will change the dimensions of the side view now. You can see that the dimensions of the countersink hole are set below the drawing and not at the point where we made the cross-cut. It may be different in your drawing: this depends on the order in which you have made the holes while modeling:</li> <li>When the dimensions are in the same position as they are in the drawing, you can be two thinger.</li> </ul>                                                                                                    |
|                                                                                                    | <ul><li>you can do two things:</li><li>1. Delete the lower dimensions and add the one at the top.</li><li>2. Delete the cross-cut section and renew this at the bottom.</li></ul>                                                                                                    |
| SolidWorks for VMBO en MBO<br>Tutorial 6: Drawings of the Tic-tac-toe game                                                                                                    |                                                                                                    |

|    |                                                                                                    | Because we want to work with imported dimensions as much as possible, we will choose the second option.                                                                                                    |
|----|----------------------------------------------------------------------------------------------------|----------------------------------------------------------------------------------------------------|
| 57 | <ul> <li>First we remove the cross-<br/>cut from the view.</li> <li>1. Click on the cross-cut<br/>line in the view.</li> <li>2. Push the <del> (de-<br/>lete) key on the key-<br/>board.</del></li> </ul>                                                                                      |                                                                                                    |
| 58 | Click on 'Yes' in the menu<br>that appears.                                                                                                    | Confirm Delete       Image: Section Delete the following         Delete the following       Image: Yes         Image: Broken-out Section2 (Section Line )       Image: Yes to All Model         Image: Delete section gketch       Image: Cancel         Image: Delete section gketch       Image: Cancel |
| 59 | Next, draw a Broken-out<br>Section at the lower side<br>of the view. Can you re-<br>member how this is done?<br>If not, check steps 11 to<br>15.<br>Put a centerline in the<br>hole.<br>Remove the lower dimen-<br>sion 10 (in the drawing at<br>step 57 you can still see<br>this dimension). |                                                                                                    |

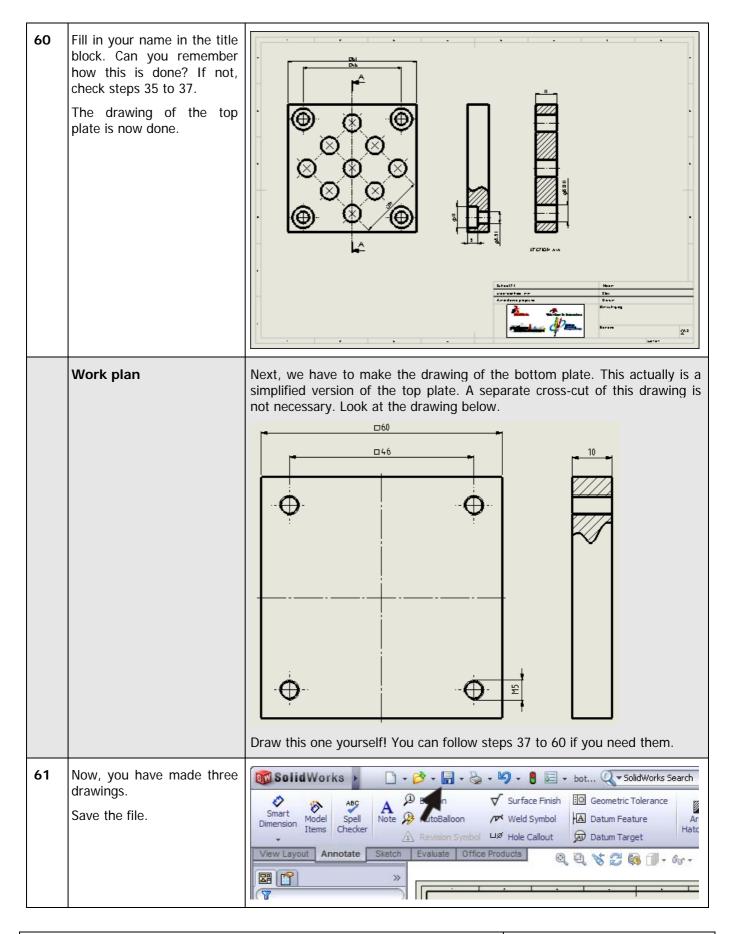

| SolidWorks for VMBO en MBO                   | 28 |
|----------------------------------------------|----|
| Tutorial 6: Drawings of the Tic-tac-toe game |    |

| 65 | 1. Click on Print in the<br>Toolbar.                                                                                                    | SolidWorks       -       -       -       -       -       -       -       -       -       SolidWorks Search         Smart       Model       Spell       Asc       Spell       -       -       -       -       -       -       -       -       -       -       -       -       -       -       -       -       -       -       -       -       -       -       -       -       -       -       -       -       -       -       -       -       -       -       -       -       -       -       -       -       -       -       -       -       -       -       -       -       -       -       -       -       -       -       -       -       -       -       -       -       -       -       -       -       -       -       -       -       -       -       -       -       -       -       -       -       -       -       -       -       -       -       -       -       -       -       -       -       -       -       -       -       -       -       -       -       -       -       - <t< th=""></t<> |
|----|----------------------------------------------------------------------------------------------------|----------------------------------------------------------------------------------------------------|
| 66 | Ask your teacher for the<br>exact settings for the 'Print'<br>menu. We only show you a<br>few important settings.<br>Click on 'Line Weights'. | Print         Document Printer         Name:       HP Color LaserJet 3600         Status:       Ready         Type:       HP Color LaserJet 3600         Where:       USB001         Comment:       Document Options         Line Weights       Margins         Print range       All       Oselection         Print range       All       Oselection         Print background       Print background         Enter page numbers/ranges.       Print to file         For example:       OK       Close       Help                                                                                                    |
| 67 | Check to make sure that<br>the line thickness is set like<br>in the illustration on the<br>right.<br>Click on OK.                             | Line Weights         X           Thip:         0.18mm         Thick(3):         0.7mm           Ngrmal:         0.25mm         Thick(4):         1mm           Thick:         0.35mm         Thick(5):         1.4mm           Thick(2):         0.5mm         Thick(6):         2mm           OK         Cancel         Help                                                                                                    |

| 68 | Click on 'Page Setup' in<br>the 'Print' menu.                                                                                                    | Print         Document Printer         Name:       HP Color LaserJet 3600         Status:       Ready         Type:       HP Color LaserJet 3600         Where:       USB001         Comment:       Document Options         System Options       Header/Footer         Print range       Selection         Pages:       Print background         Enter page numbers/ranges.       Print to file         For example: 1,3,5-8,10       Close                                                                                                    |  |  |  |  |
|----|----------------------------------------------------------------------------------------------------|----------------------------------------------------------------------------------------------------|--|--|--|--|
| 69 | <ul> <li>Again, ask your teacher for the correct setting for this menu.</li> <li>1. Check the option 'Scale to fit'. The drawing will print at its maximum size for the size of paper used.</li> <li>2. Select the format of the paper.</li> <li>3. Click on OK.</li> </ul> | Page Setup HP Color Laser Jet 3600       Image: Color Color |  |  |  |  |
| 70 | Click on 'Close' in the 'Print'<br>menu.                                                                                                    | Print       Image: HP Color Laser Jet 3600       Properties         Status:       Ready       Page Setup         Type:       HP Color Laser Jet 3600       Page Setup         Where:       USB001       Comment:         System Options       Document Options         Line Weights       Margins         Print range       Selegtion         Print range       Selegtion         Print background       Print to file         For example:       1,3,5-8,10         OK       Close                                                                                                    |  |  |  |  |
|    | SolidWorks for VMBO en MBO<br>Tutorial 6: Drawings of the Tic-tac-toe game                                                                                                    |                                                                                                    |  |  |  |  |

| 71 | Click on 'Print Preview' in<br>the Standard Toolbar.                                                                         | SolidWorks       Image: SolidWorks       Image: So |
|----|----------------------------------------------------------------------------------------------------|----------------------------------------------------------------------------------------------------|
| 72 | You will see a view how the<br>drawing will be printed.<br>Check to make sure every-<br>thing is OK and click on<br>'Print'. | Print Next Page Prey Page Iwo Page Zoom In Zoom Qut Qlose                                                                                                    |
| 73 | You will return to the 'Print'<br>menu.<br>Click on OK.                                                                      | Print         Document Printer         Name:       HP Color LaserJet 3600         Status:       Ready         Type:       HP Color LaserJet 3600         Where:       USB001         Comment:       System Options         Line Weights       Margins         Print range       Selection         Print range       Selection         Print background       Print background         Enter page numbers/ranges.       Print to file         For example: 1,3,5-8,10       Corvert draft guality drawing         OK       Close                                                                                                    |
|    | What are the main fea-<br>tures you have learned<br>in this tutorial?                                                        | <ul> <li>In this tutorial you have created your first drawings with SolidWorks. You have learned how to extract drawings from a model. What else did you do?</li> <li>You changed the settings of the drawing sheet.</li> <li>You placed views according to the American or European projection method.</li> <li>You made cross-cuts.</li> </ul>                                                                                                    |

| SolidWorks for VMBO en MBO                   |  |  |  |  |  |
|----------------------------------------------|--|--|--|--|--|
| Tutorial 6: Drawings of the Tic-tac-toe game |  |  |  |  |  |

| -  | You added threads in a drawing.                                                                                                    |
|----|----------------------------------------------------------------------------------------------------|
| -  | You added part numbers and a parts list in the assembly.                                                                                                    |
| -  | You imported and positioned dimensions.                                                                                                    |
| -  | You filled in the title block.                                                                                                    |
| SO | u have used the most important features of the drawing commands now, you will be able to create most drawings. In Tutorial 10 we will make me more drawings. |

### SolidWorks works in education.

One cannot imagine the modern technical world without 3D CAD. Whether your profession is in the mechanical, electrical, or industrial design fields, or in the automotive industry, 3D CAD is THE tool used by designers and engineers today.

SolidWorks is the most widely used 3D CAD design software in Benelux. Thanks to its unique combination of features, its ease-of-use, its wide applicability, and its excellent support. In the software's annual improvements, more and more customer requests are implemented, which leads to an annual increase in functionality, as well as optimization of functions already available in the software.

### **Education**

A great number and wide variety of educational institutions – ranging from technical vocational training schools to universities, including Delft en Twente, among others – have already chosen SolidWorks. Why?

For a **teacher** or **instructor**, SolidWorks provides user-friendly software that pupils and students find easy to learn and use. SolidWorks benefits all training programs, including those designed to solve problems as well as those designed to achieve competence. Tutorials are available for every level of training, beginning with a series of tutorials for technical vocational education that leads students through the software step-by-step. At higher levels involving complex design and engineering, such as double curved planes, more advanced tutorials are available. All tutorials are in English and free to download at www.solidworks.com.

For a scholar or a student, learning to work with SolidWorks is fun and edifying. By using SolidWorks, design technique becomes more and more visible and tangible, resulting in a more enjoyable and realistic way of working on an assignment. Even better, every scholar or student knows that job opportunities increase with SolidWorks because they have proficiency in the most widely used 3D CAD software in the Benelux on their resume. For example: at www.cadjobs.nl you will find a great number of available jobs and internships that require Solid-Works. These opportunities increase motivation to learn how to use SolidWorks.

To make the use of SolidWorks even easier, a Student Kit is available. If the school uses SolidWorks, every scholar or student can get a **free download** of the Student Kit. It is a complete version of Solid-Works, which is only allowed to be used for educati-

SolidWorks for VMBO en MBO Tutorial 6: Drawings of the Tic-tac-toe game onal purposes. The data you need to download the Student Kit is available through your teacher or instructor.

The choice to work with SolidWorks is an important issue for *ICT departments* because they can postpone new hardware installation due to the fact that SolidWorks carries relatively low hardware demands. The installation and management of SolidWorks on a network is very simple, particularly with a network licenses. And if a problem does arise, access to a qualified helpdesk will help you to get back on the right track.

### Certification

When you have sufficiently learned SolidWorks, you can obtain certification by taking the Certified Solid-Works Associate (CSWA) exam. By passing this test, you will receive a certificate that attests to your proficiency with SolidWorks. This can be very useful when applying for a job or internship. After completing this series of tutorials for VMBO and MBO, you will know enough to take the CSWA exam.

#### Finally

SolidWorks has committed itself to serving the needs of educational institutions and schools both now and in the future. By supporting teachers, making tutorials available, updating the software annually to the latest commercial version, and by supplying the Student Kit, SolidWorks continues its commitment to serve the educational community. The choice of Solid-Works is an investment in the future of education and ensures ongoing support and a strong foundation for scholars and students who want to have the best opportunities after their technical training.

### Contact

If you still have questions about SolidWorks, please contact your local reseller.

You will find more information about SolidWorks at our website: <u>http://www.solidworks.com</u>

SolidWorks Europe 53, Avenue de l'Europe 13090 AIX-EN-PROVENCE FRANCE Tel.: +33(0)4 13 10 80 20 Email: edueurope@solidworks.com